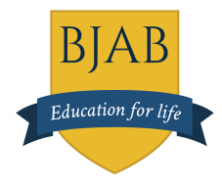

## Early Essence Home Learning Journey;

- 1. Log into your child's Early Essence Learning Journey using the website and individual passwords sent to you.
- 2. You will find the Home Learning Journey tab within your child's report area.

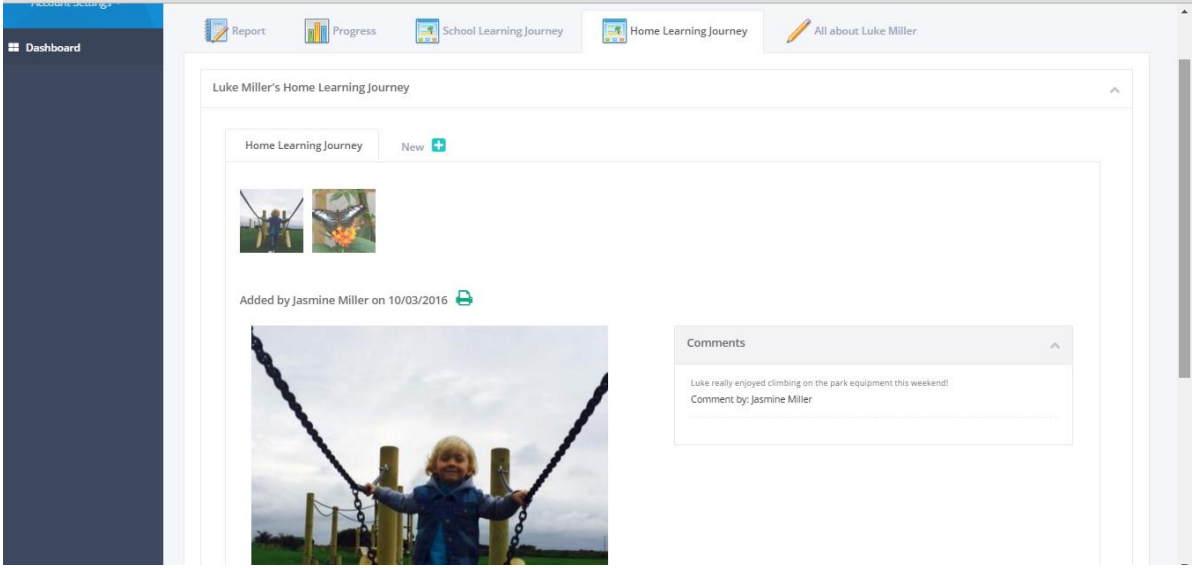

3. To add a comment, photo or video select New and click Add to Home Learning Journey. Please note - When you have added all that you need for an observation please click 'Done'. This will ensure all the information is saved and submitted to the class teacher for publishing. If you want to add more observations, just click 'Add to Home Learning Journey' and complete another observation.

Please note you won't be able to see it again until the observation is published by the teacher

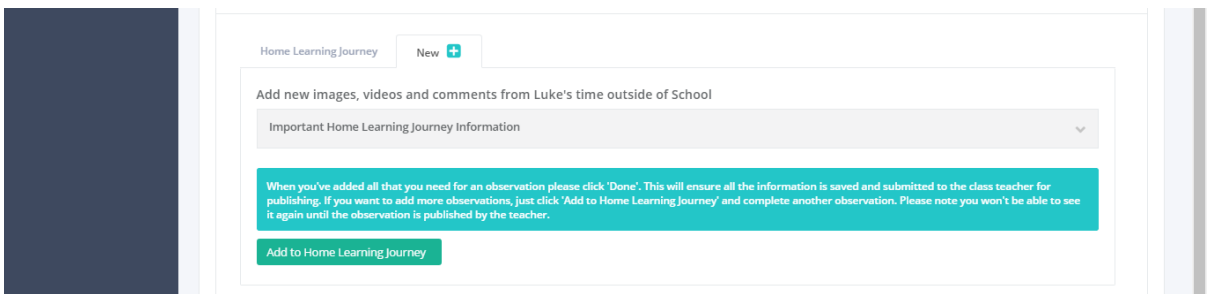

## *Images*

4. To add an Image, click Choose file and locate the photo. You can then crop or rotate the image and select Upload Image. If you want to add more than one photo to the same observation, click Upload Image again and repeat.

**Atrebatenstraat 122, 1040 Brussels, Belgium. Headteacher Mrs Sarah White** [www.bjab.org](http://www.bjab.org/) | Tel. +32 (0)2 732 53 76 | Email: [info@bjab.org](mailto:info@bjab.org) | Skype: b.j.a.b. BJAB CVBA-VSO| RPR 0547634383 | Bank BE740 0172 0256 907

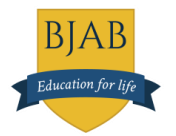

Please note: images must be named with just one full stop in the name and have a valid image file extension. A good name would be image1234.jpg whereas a bad name would be image.pupil.jpg. If the images are named incorrectly, they will fail to upload.

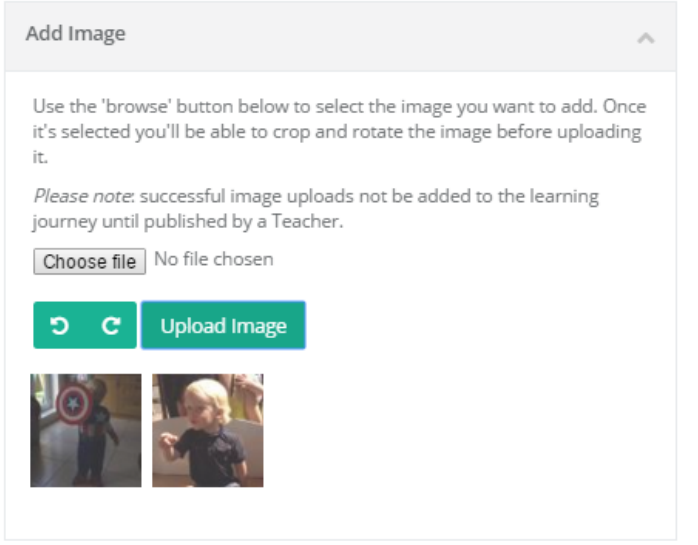

You can then add a comment and or a video, or if complete, select Done.

## *Videos*

5. To add a Video, click the little arrow pointing downwards, choose file and locate the video. Once that is successful, add a small description and click Upload. Please note videos may take a long time to upload depending on the length and quality of the video and how fast your Internet connection is. Videos can only be uploaded if they are 3 minutes or shorter.

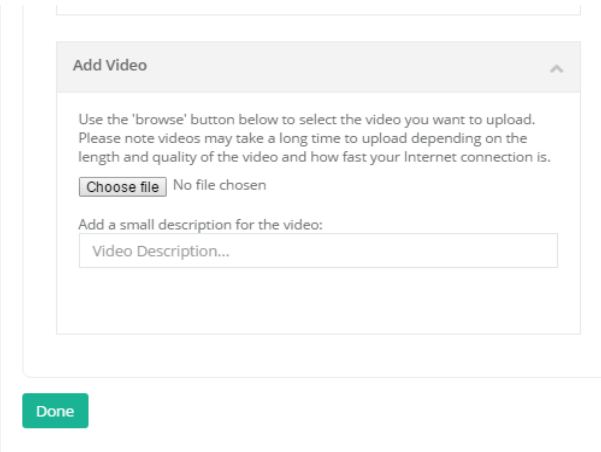

You can then add a comment and or a photo, or if complete, select Done.

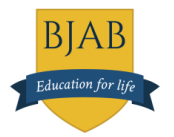

Please note: videos must be named with just one full stop in the name and have a valid video file extension. A good name would be video1234.mp4 whereas a bad name would be video.pupil.mp4. If the videos are named incorrectly, they will fail to upload.

## *Comments*

6. To add a comment, click the little arrow pointing downwards and add comment in the text box and then click Save. To edit the comment, just change the text and click save again.

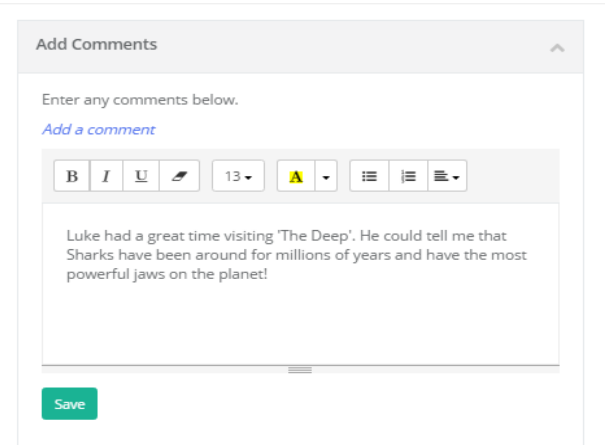

You can then add a photo and or a video, or if complete, select Done

7. Once the teacher logs in and approves your additions, you will then be able to view them, and the teacher's comments, in the Home Learning Journey!